### RadioBus : préparer, enregistrer OS 11 -12

### **Table des matières**

- 1. Choisir le conducteur d'émission logiciel radio Megaseg **Page 1 et 2**
- 2. Enregistrer l'émission (Audio Hijack) **Page 3**
- 3. Eventuellement nettoyer (enlever les silences du début + fin d'émission + autres problèmes survenus durant l'émission)<br>**Amadeus** Page 4 ou

**Page 4** ou **Ocenaudio Page 5**

- 4. **Megaseg** mode d'emploi actions complémentaires :
	- a) Changer un titre musical d'une playlist **page 6**
	- b) Rallonger une playlist **page 6**
	- c) Rechercher un titre dans la bibliothèque musicale **page 8**
	- d) Sauvegarder une playlist **page 9**
	- e) Ajouter un titre dans la bibliothèque musicale Megaseg **page 11**
	- f) Ajouter un élément préenregistré (reportage-interview) dans la bibliothèque musicale **page 13**
	- g) Ajouter une catégorie dans Megaseg **page 15**

## **1. Logiciel Megaseg : préparation du conducteur d'émission**

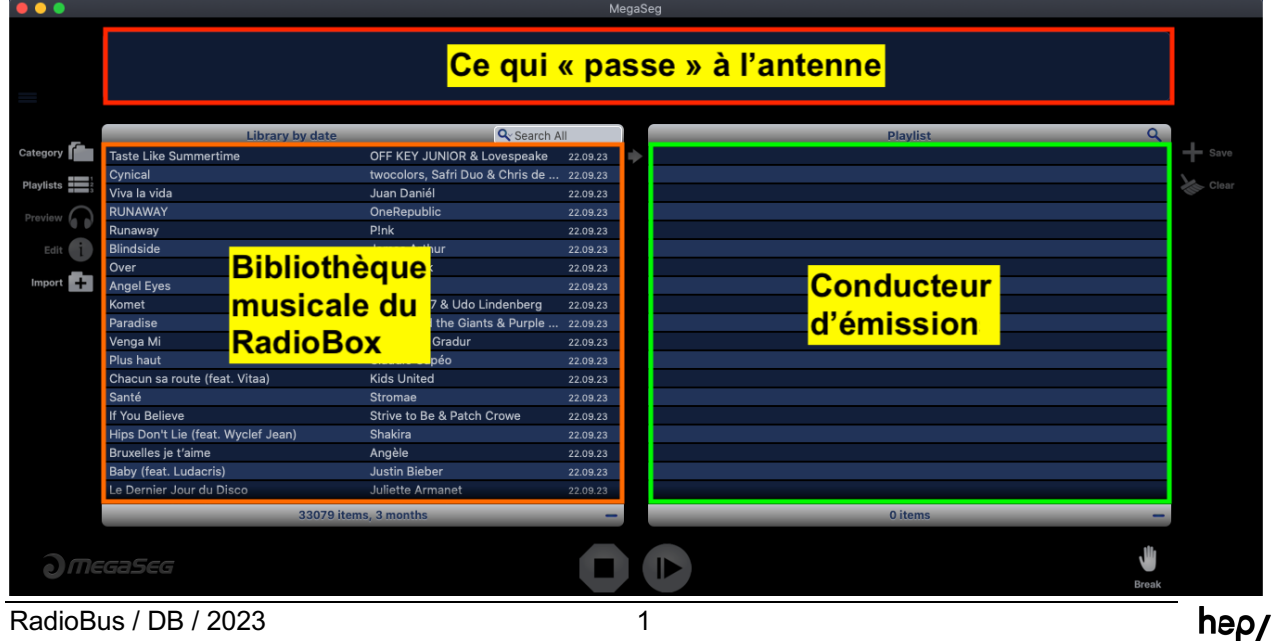

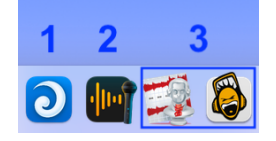

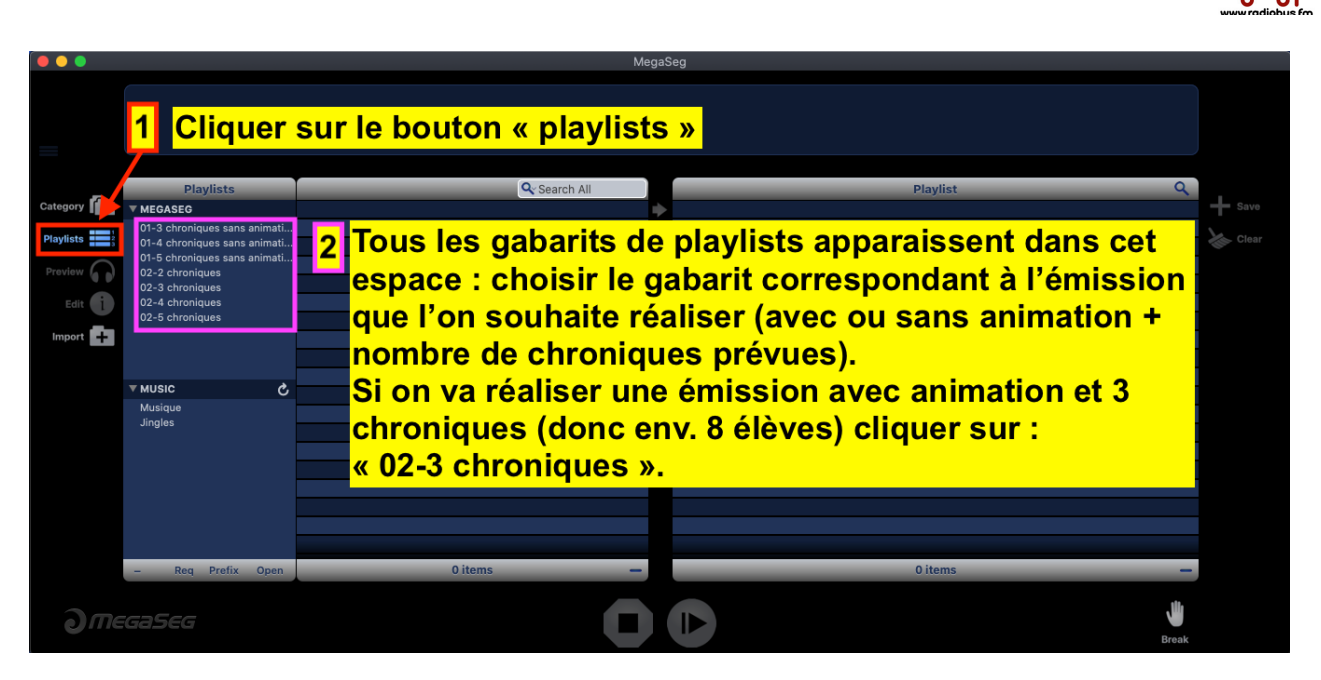

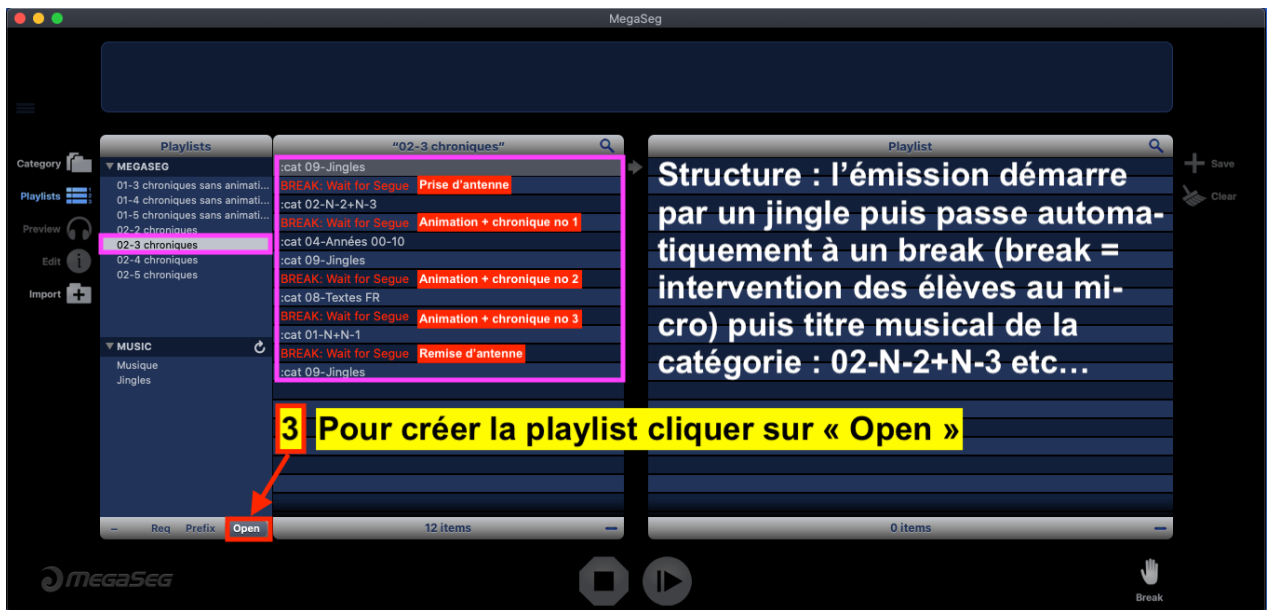

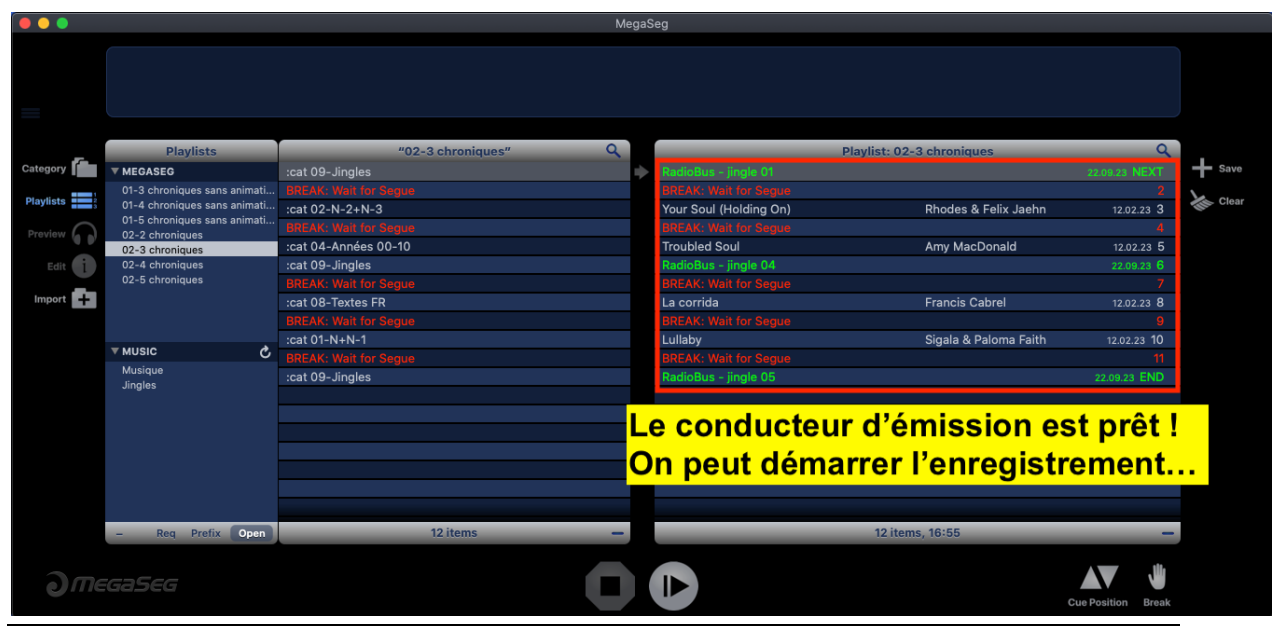

RadioBus / DB / 2023 2 

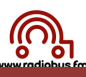

## **2. Gérer l'enregistrement (Audio Hijack)**

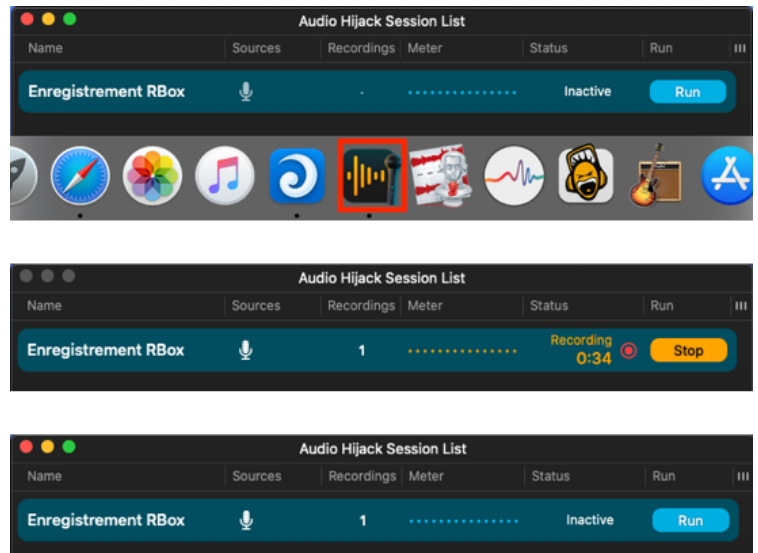

Cliquer sur l'icône Audio Hijack : sur la fenêtre qui apparaît choisir «Enregistrement RBox». Lancer l'enregistrement en cliquant sur « Run » en **même temps** que l'on démarre le jingle (au RadioBox)

Laisser le logiciel enregistrer l'émission Et tout à la fin lorsque le jingle ou la musique de fin termine cliquer sur le bouton « stop »

L'enregistrement s'arrête

**Si on a cliqué sur « run » et simultanément on a cliqué sur le bouton « next » du RadioBox et qu'à la fin de l'émission on a stoppé l'enregistrement au moment où le dernier élément sonore terminait le fichier est OK pour diffusion**

Le fichier se trouve dans le dossier « Emissions MP3 » :

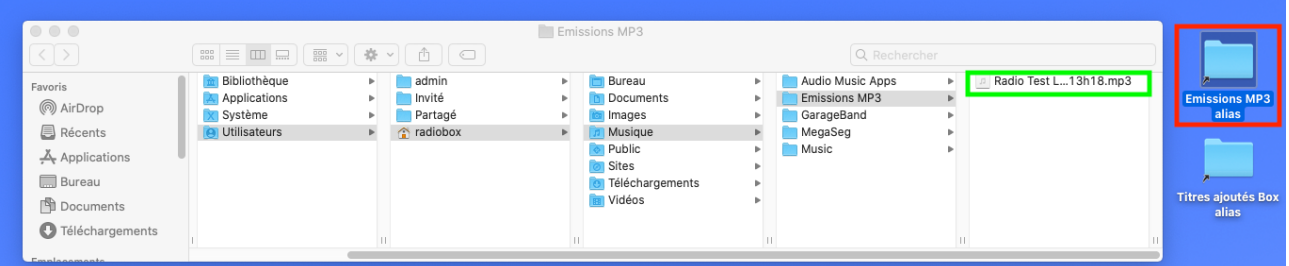

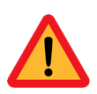

Si on n'arrive pas à synchroniser l'enregistrement (comme décrit ci-dessus) il faudra après coup enlever le silence du début et de fin d'émission (montage audio)  $\rightarrow$  idem pour enlever un passage (grand silence ou juron !!!) Voir page 4 !

### **3. Montage audio (nettoyage de la piste )**

Le fichier à nettoyer se trouve dans le dossier « Emissions MP3 » :

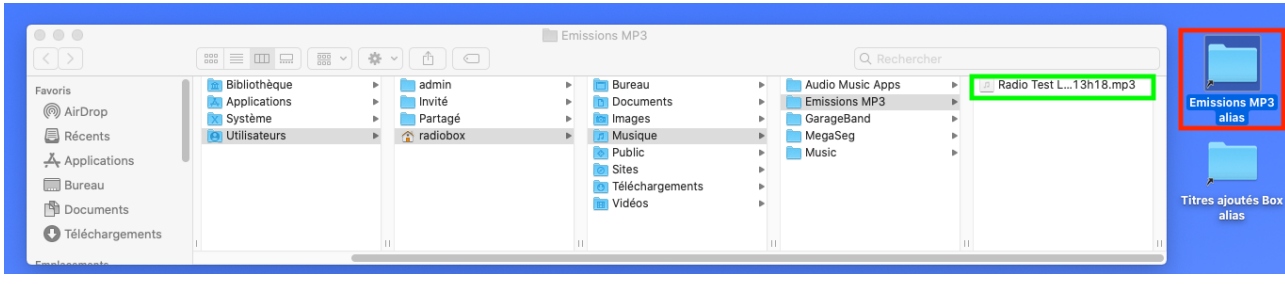

**1.** Glisser le fichier sur l'icône « Amadeus » (ou Ocenaudio)

### **A. Amadeus**

- **2.** Le fichier que l'on doit « travailler » s'ouvre dans l'éditeur audio :
- **3.** Sélectionner le silence de début (pression sur la souris - étendre la sélection, lâcher la pression sur la souris) puis effacer, (touche effacement) puis enlever le silence de fin et effacer (même procédure). S'il y a des passages dans l'enregistrement à effacer même procédure.
- **4.** Quand le travail d'édition est terminé cliquer sur le bouton rouge (en haut à droite du fichier).
- **5.** La boîte de dialogue suivante apparaît, cliquer sur « enregistrer » :
- **6.** Le fichier « OK » pour diffusion se trouve dans le dossier « Emissions .mp3 » (dossier Musique) :

| $\circ$ $\circ$ $\circ$                                       |                                                                                                    |    |                                                    |  | Emissions MP3                                                             |                |                                                                                   |  |                       |                           |
|---------------------------------------------------------------|----------------------------------------------------------------------------------------------------|----|----------------------------------------------------|--|---------------------------------------------------------------------------|----------------|-----------------------------------------------------------------------------------|--|-----------------------|---------------------------|
| $\vert \langle \vert \rangle$                                 | $\mathbb{H} \equiv \mathbb{H} \sqcup \mathbb{H} \sqcup \mathbb{H} \rightarrow \mathbb{H} \rightarrow \math$ |    |                                                    |  |                                                                           | Q Rechercher   |                                                                                   |  |                       |                           |
| Favoris<br>() AirDrop<br><b>■</b> Récents<br>$A$ Applications | Bibliothèque<br><b>Applications</b><br>Système<br>Utilisateurs                                                                                                    | b. | admin<br>Il Invité<br><b>Partagé</b><br>a radiobox |  | <b>Bureau</b><br>Documents<br>Images<br>Musique<br><b>Public</b><br>Sites | Þ.<br>۰.<br>×. | Audio Music Apps<br><b>Emissions MP3</b><br>GarageBand<br>MegaSeg<br><b>Music</b> |  | Radio Test L13h18.mp3 | <b>Emissions MP3</b>      |
| <b>Bureau</b><br>Documents<br><b>D</b> Téléchargements        |                                                                                                    |    |                                                    |  | <b>Téléchargements</b><br><b>B</b> Vidéos                                 |                |                                                                                   |  |                       | <b>Titres ajoutés Box</b> |

RadioBus / DB / 2023 4

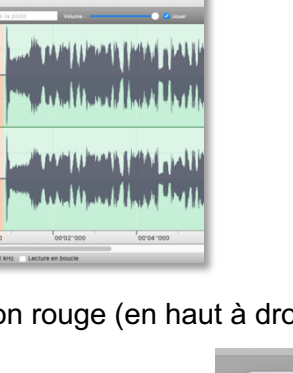

**888** Padio 11.05 mm<sup>2</sup>

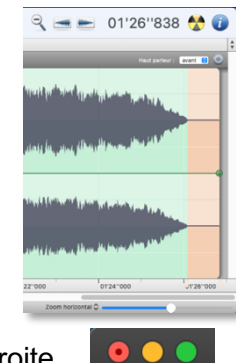

 $= 0.0000 = 1.55888 = 0.0127.645 \cdot 0.0000$ 

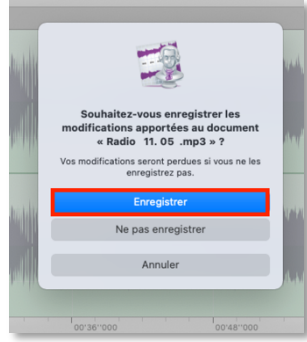

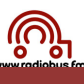

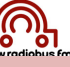

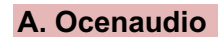

2. Le fichier que l'on doit « travailler » s'ouvre dans l'éditeur audio :

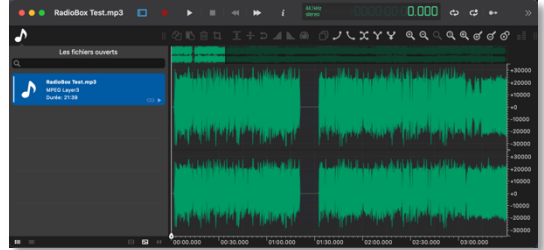

Puis, enlever l'éventuel silence de début et de fin :

●●● RadioBox Test.mp3 **□ 1** cliquer sur ce bouton pour fermer le tiroir de gauche » C & @ L @ I + D A L @ 0 J L X Y Y Qaaaaddo ⊕ ≟ ∰ cliquer sur la loupe ø pour plus de détails 3 Avec la souris sélectionner le silence -10000 -2000( Avec la touche d'effacement du clavier « <— » effacer la sélection 4 +3000 200  $+10000$ -10000 -2000C -30000

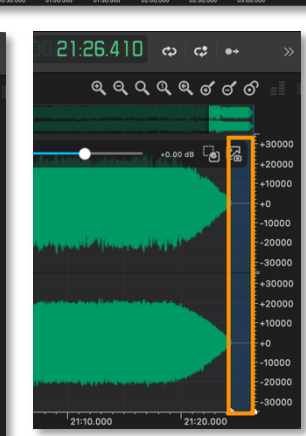

B

le pas enregist

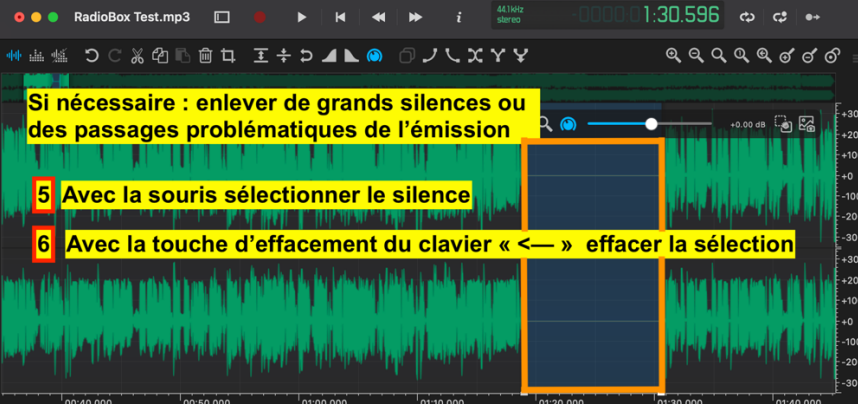

3. Quand le travail d'édition est terminé cliquer sur le bouton rouge (en haut à droite du fichier).

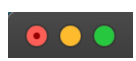

- 4. La boîte de dialogue suivante apparaît, cliquer sur « enregistrer » :
- 5. Le fichier « OK » pour diffusion se trouve dans le dossier « Emissions .mp3 » (dossier Musique) :

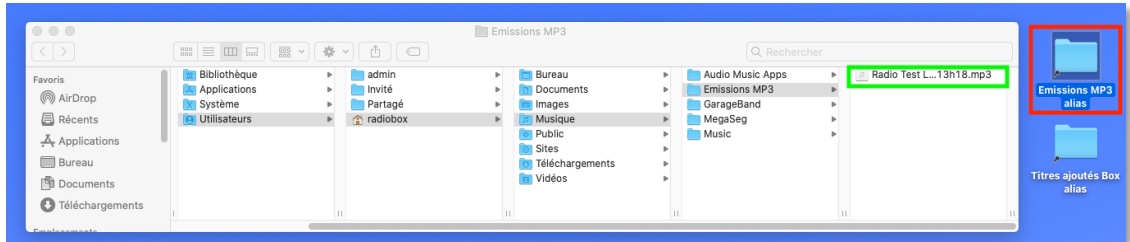

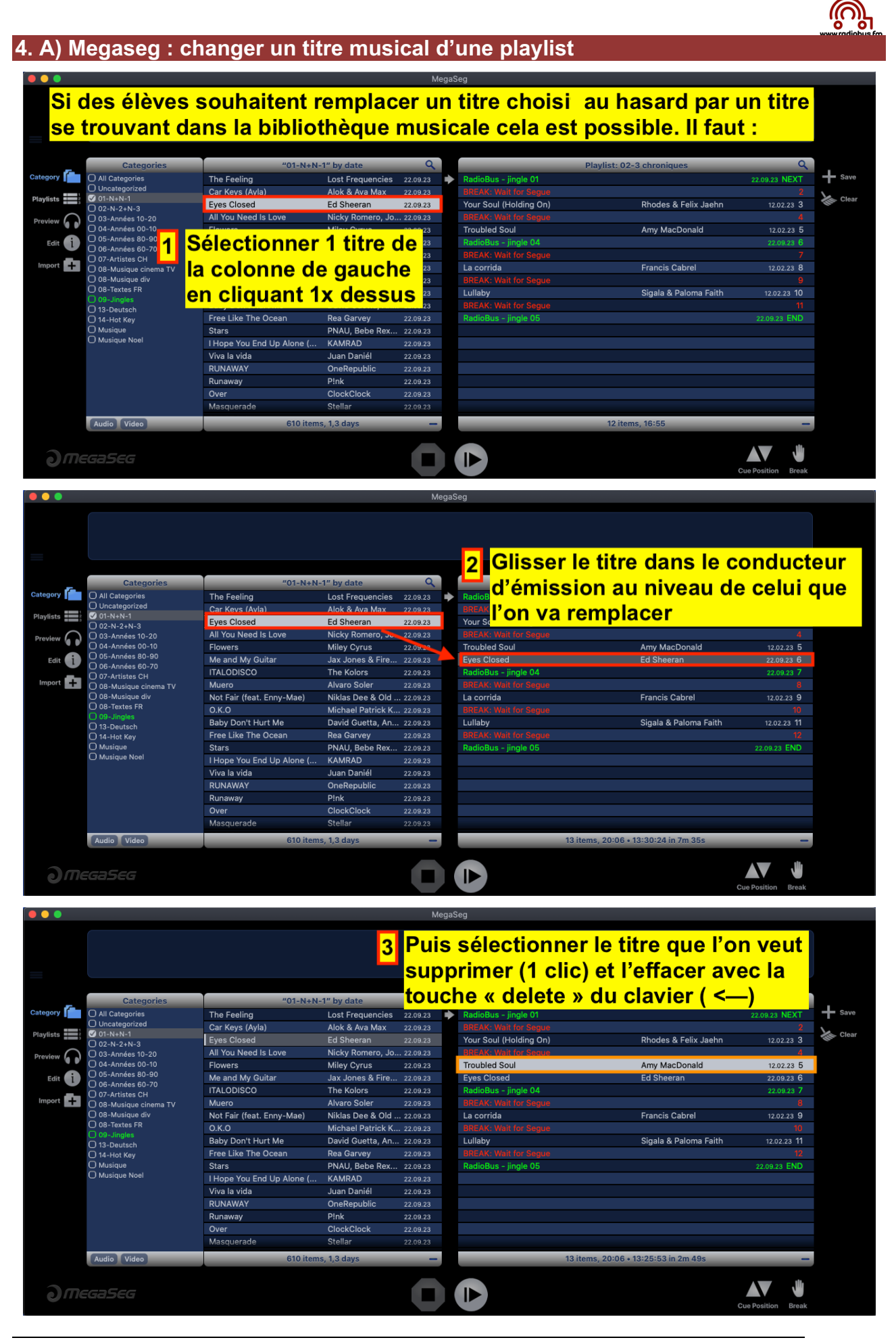

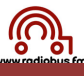

### **4. B) Megaseg : rallonger une playlist**

S'il s'avère nécessaire de rallonger une playlist « chablons » avec un titre musical et un break (ou plus) il faut :

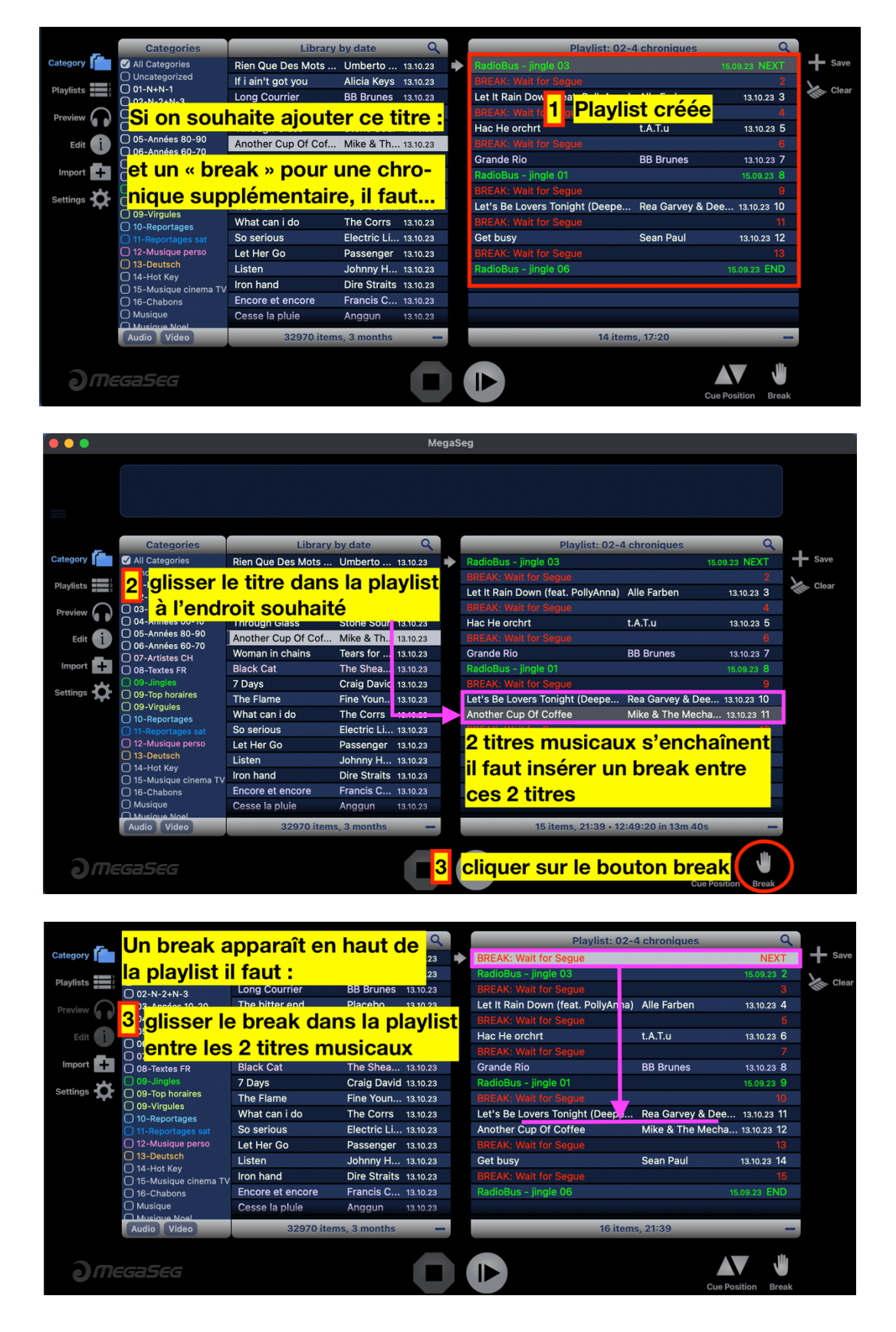

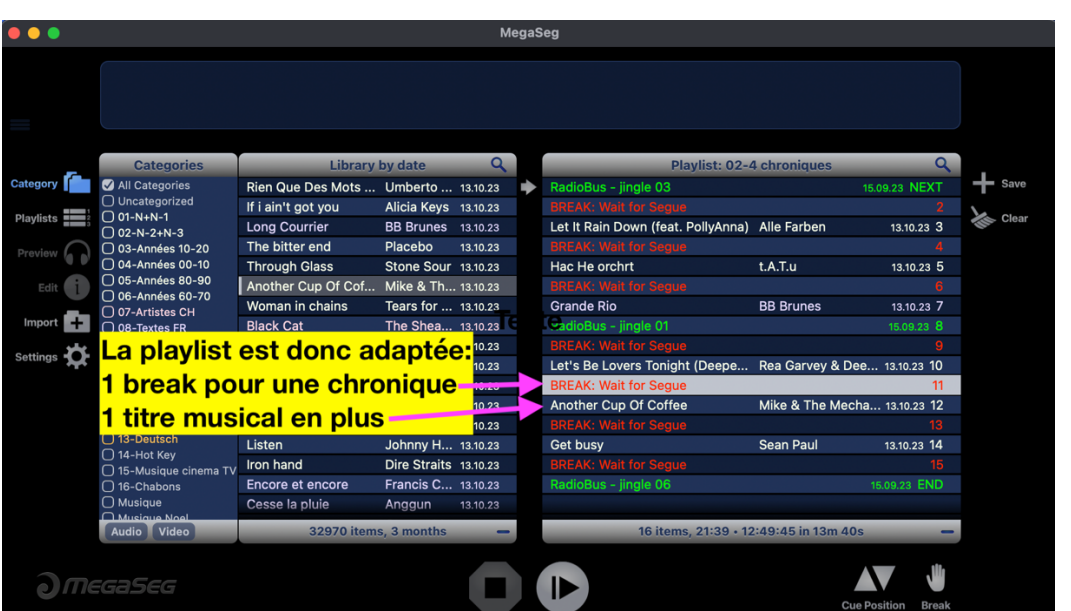

## **5. C) Megaseg : rechercher un titre musical dans la bibliothèque**

Pour rechercher un titre particulier utiliser l'outil « loupe » :

Inscrire soit le nom du titre, soit le nom du groupe. Au fur et à mesure que l'on insère le titre, Megaseg indique les titres correspondant à la recherche en cours

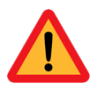

Megaseg recherche le mot inséré aussi bien dans les titres que dans les noms des albums ou le nom des groupes…

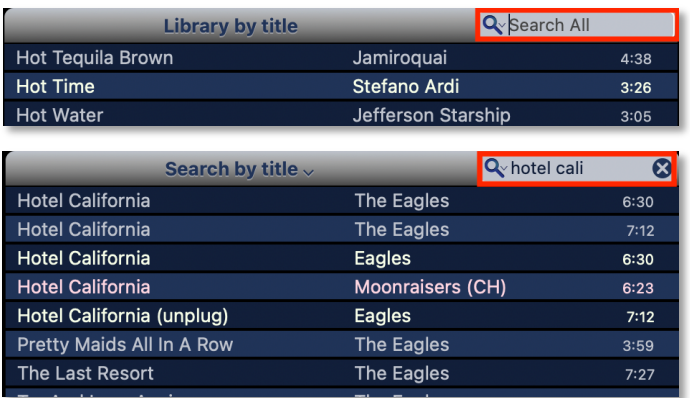

On peut également faire une recherche dans la bibliothèque musicale en ayant classé cette dernière (en cliquant sur la flèche dans le cercle jaune ci-dessous) par :

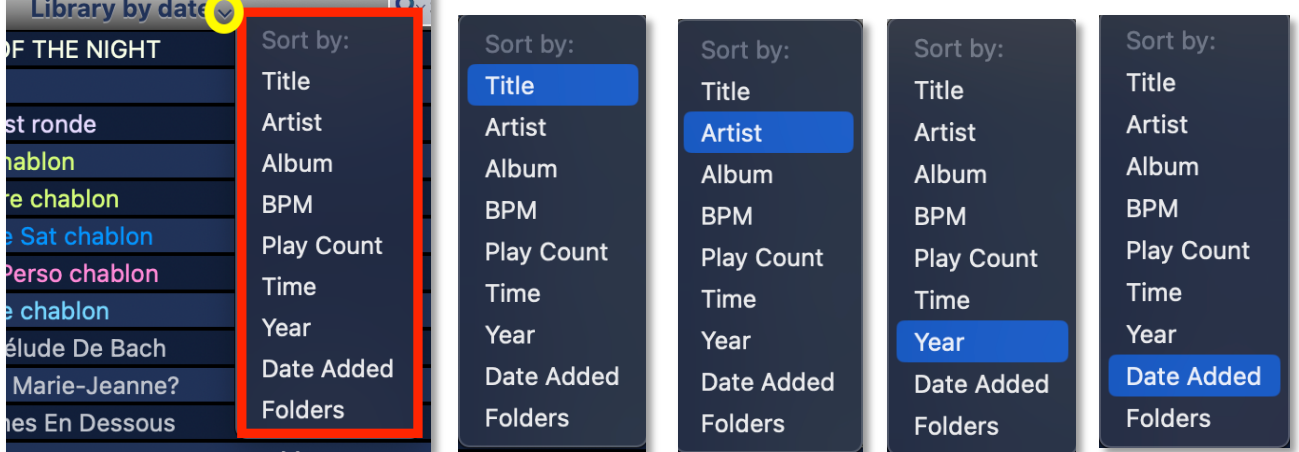

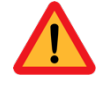

**Années 8797** signifie années 1987 à 1997 ! **Années 9000** signifie années 1990 à 2000

« Date Added » permet de retrouver tout en haut de la liste (colonne de gauche) les derniers titres que l'on a ajoutés à notre bibliothèque musicale.

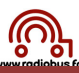

### **4. D) Megaseg : sauvegarder une playlist**

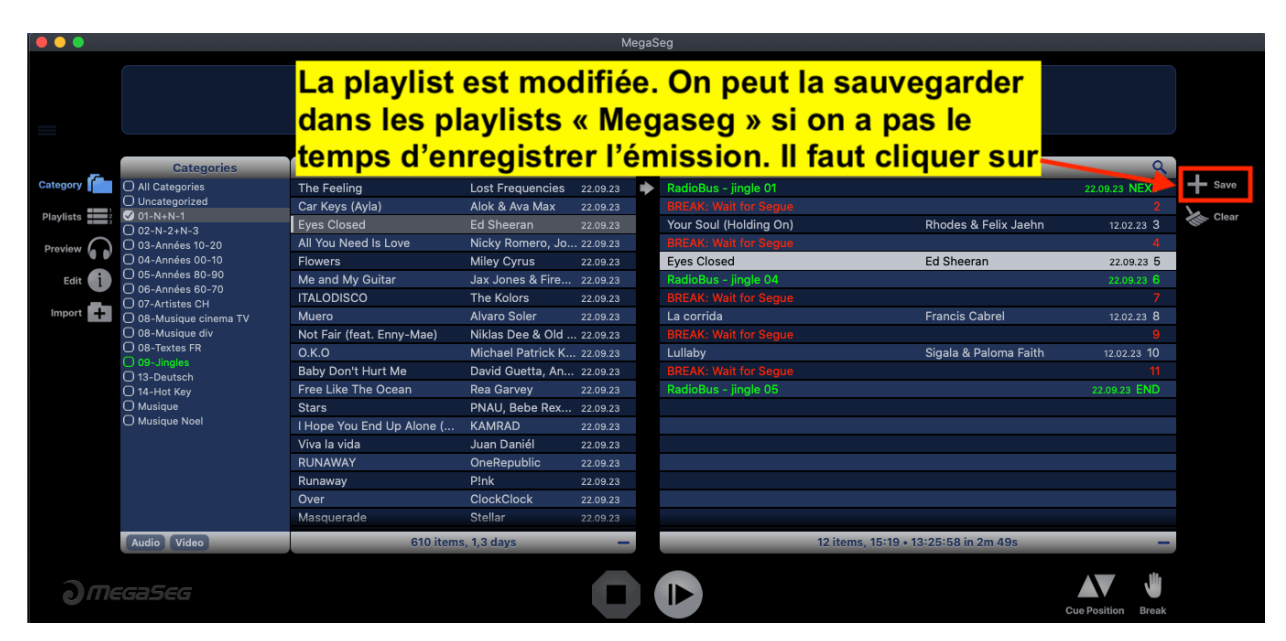

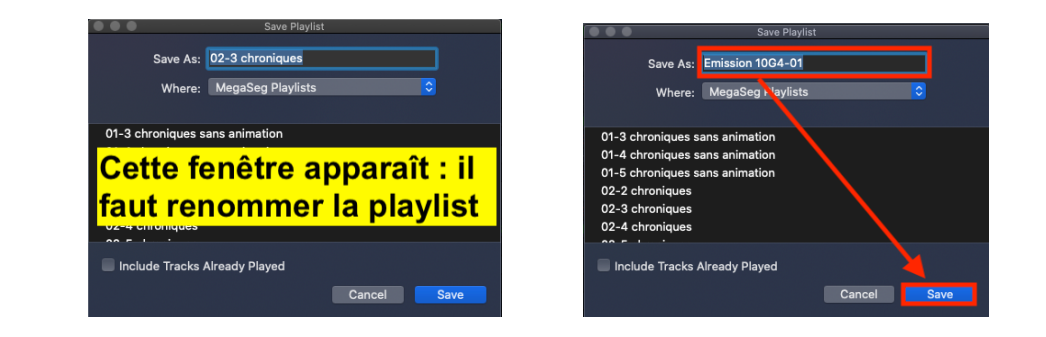

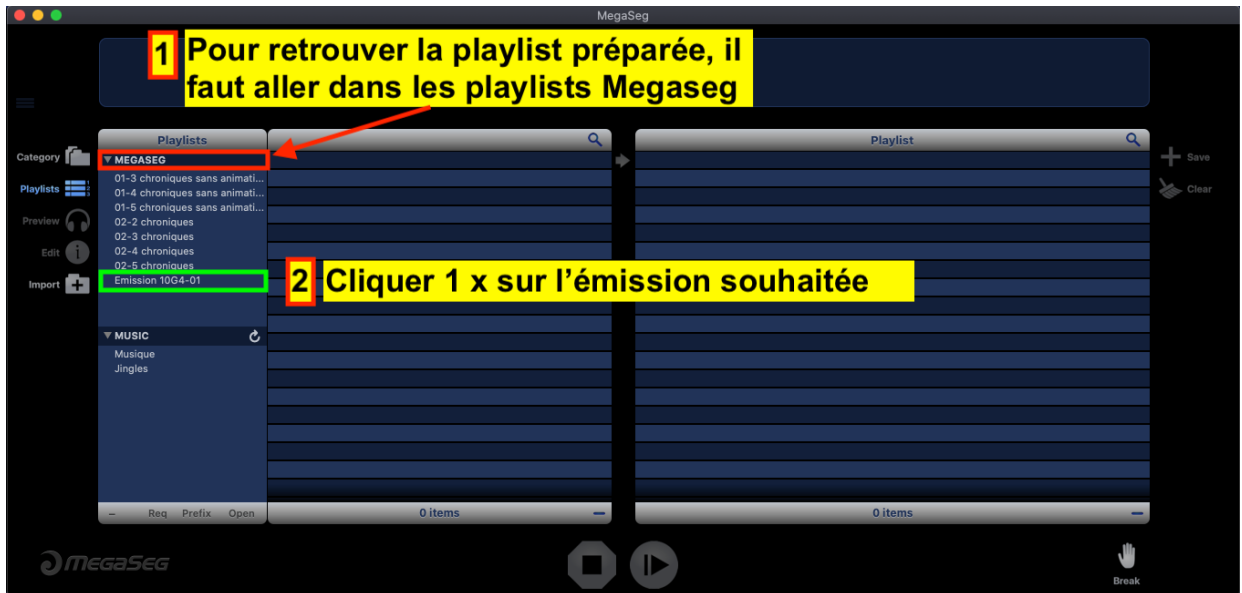

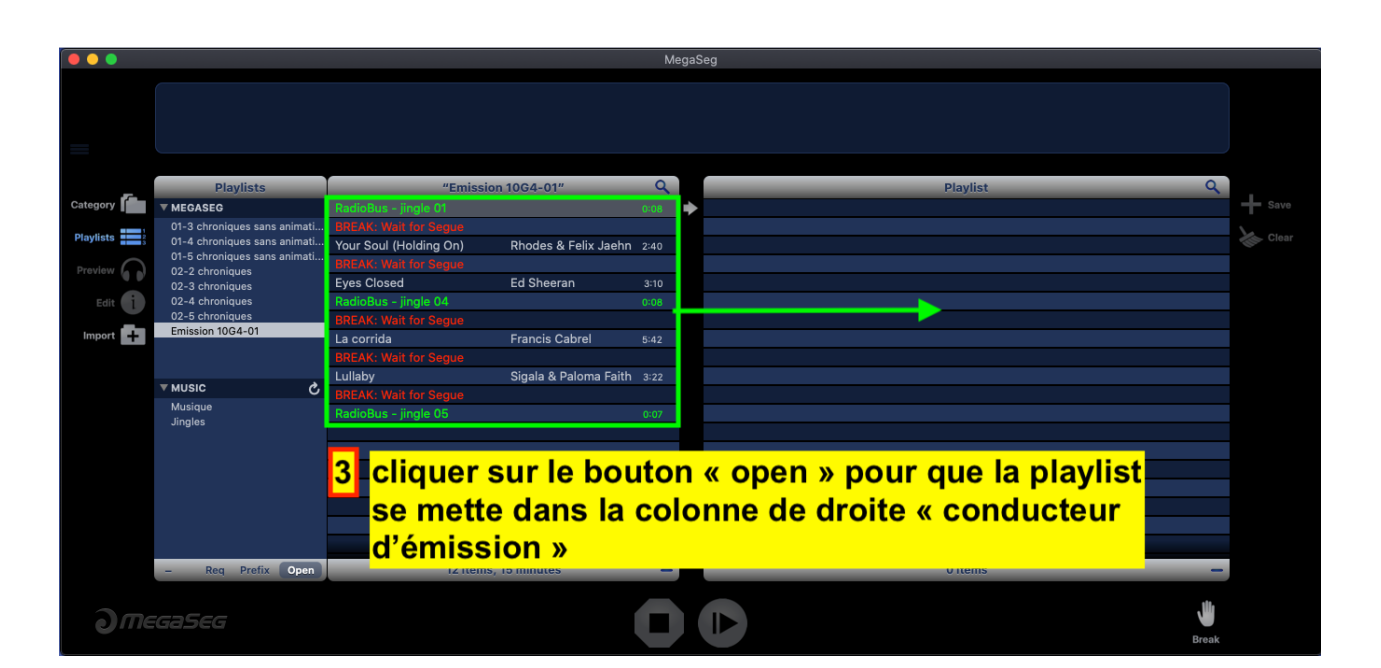

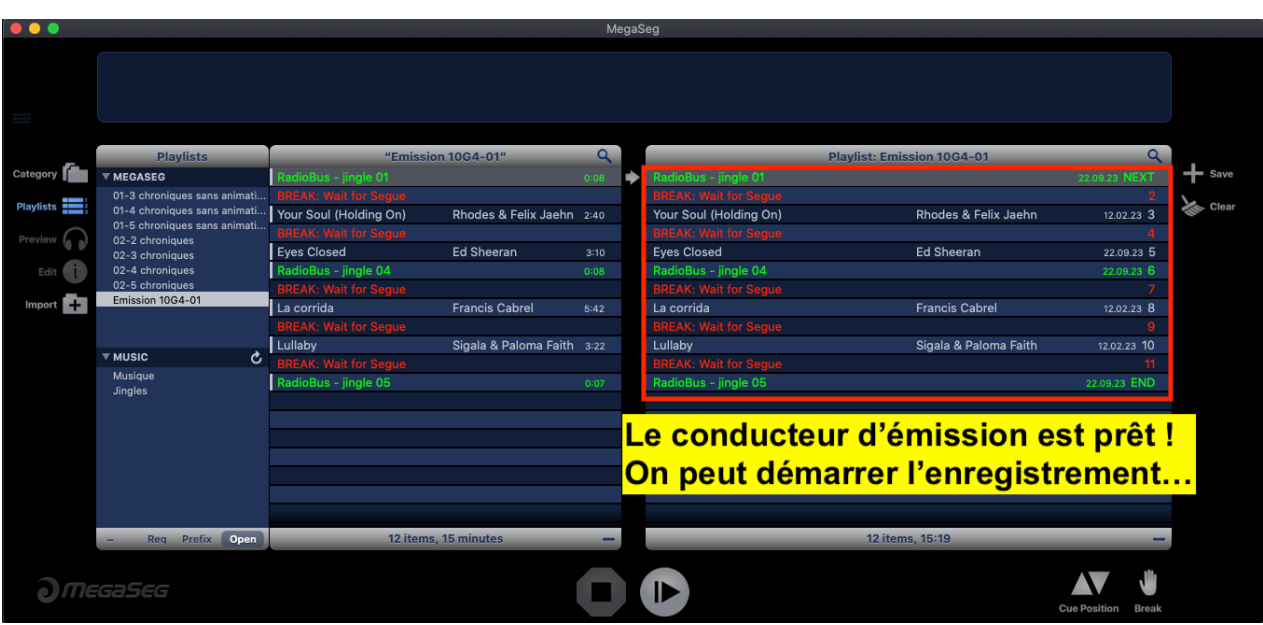

Une fois l'émission enregistrée **ne pas oublier d'effacer** la playlist de l'émission du répertoire « Playlists Megaseg »… pour éviter de se retrouver avec un liste infinie de playlists inutiles !

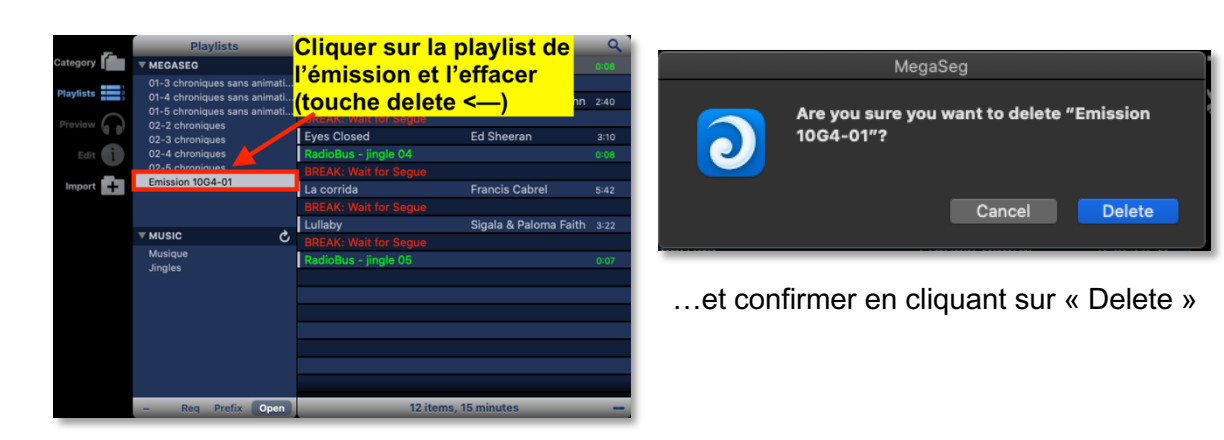

### **4. E) Ajouter un titre musical dans la bibliothèque musicale Megaseg**

- **1.** Déposer le fichier à ajouter dans Megaseg sur le bureau de l'ordinateur
- **2.** Glisser le fichier sur le dossier « Titres ajoutés Box alias »
- **3.** Dans Megaseg : cliquer sur **1. Import** puis **2. Select folder :**
- **4.** Sélectionner le dossier « Titres ajoutés Box » : et cliquer sur « Import »

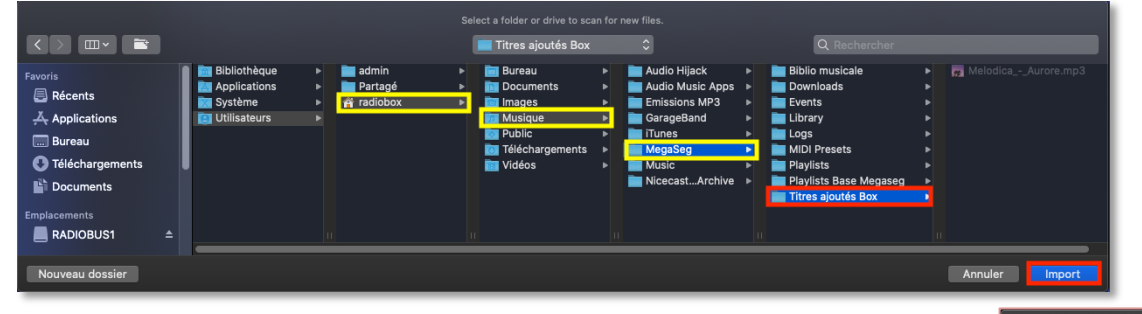

Megaseg « scan » tous les titres se trouvant dans ce dossier et n'importe quels derniers fichiers ajoutés : une fois l'import terminé Megaseg indique le nombre de fichiers importés :

> Une fois le(s) titre(s) ajouté(s) on le(s) retrouve(nt) tout en haut de la bibliothèque musicale (si auparavant on a choisi de classer la bibliothèque selon la date d'ajout des titres (Library by date added))

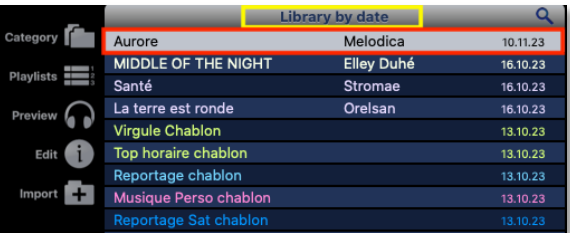

**5. Attribuer le fichier à une catégorie : afin d'être compatible avec Megaseg du RadioBus attribuer les titres ajoutés dans la catégorie : « 12-Musique perso »:**

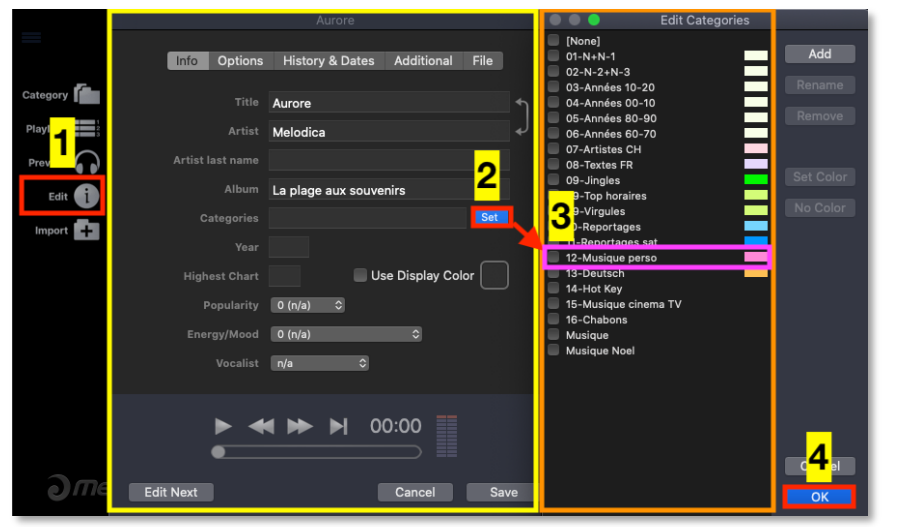

1. Cliquer sur « Edit »

 $\overline{\mathbf{d}}$ 

- 2. Cliquer sur « Set »
- 3. Sur la liste des catégories cocher la case : «12-Musique perso »
- 4. cliquer sur ok

Library by title  $\sqrt{ }$ (Smooth Alli 3 .or)

cliquer

ss!

To Venus

n My Street

Title

Artist Album

**RPM** Play Count

Time Year

Date Added Folders

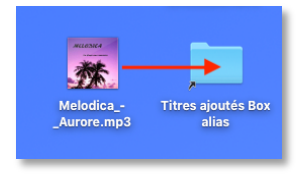

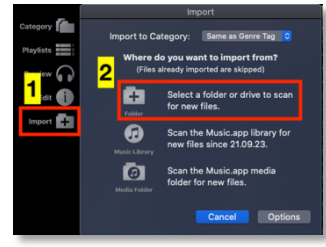

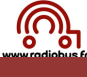

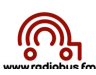

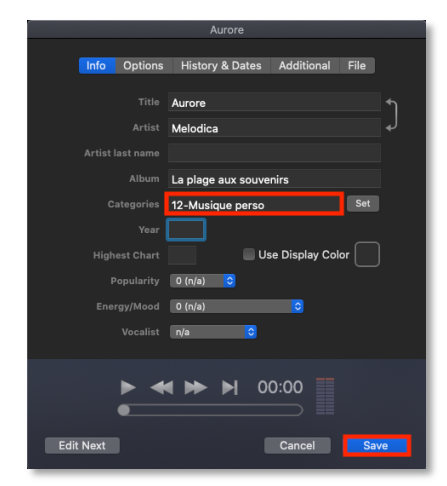

le titre est bien attribué à la bonne dans la catégorie catégorie : cliquer sur « Save »

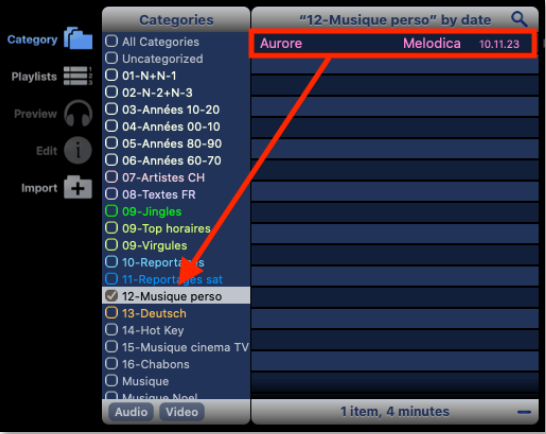

La fenêtre ci-dessus apparaît Dans la bibliothèque le titre se retrouve bien

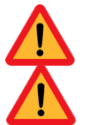

Seules des copies de **fichiers achetés** ou **importés de CDs achetés** peuvent être ajoutées à la bibliothèque musicale du RadioBox

Interdiction d'ajouter des titres **[Explicit]**

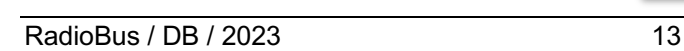

# **4. F) Megaseg : ajouter un élément préenregistré (reportage interview)**

- **1.** Importer le fichier « interview monté » dans Megaseg en glissant le fichier sur le dossier « Titres ajoutés Box alias »
- **2.** Dans Megaseg : cliquer sur **1. Import** puis **2. Select folder :**
- **3.** Sélectionner le dossier « Titres ajoutés Box » : et cliquer sur « Import » :

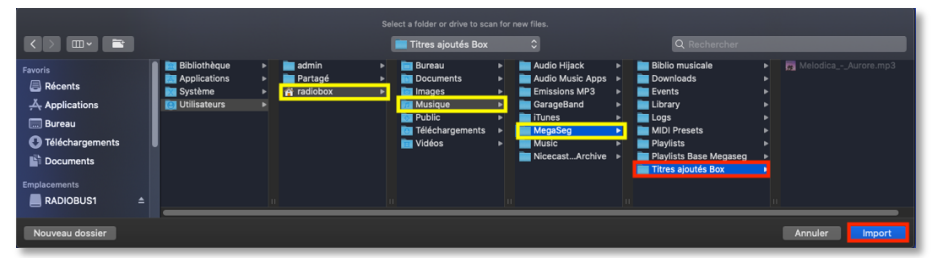

**4.** Attribuer le fichier dans notre exemple « YDF-Interview Nicollier 01 » à la catégorie :

Si le reportage est réalisé par les élèves de la classe qui sera en direct : **10-Reportages**

 Si le reportage est réalisé par les élèves d'une classe satellite (qui ne participera pas au direct) : **11-Reportages Sat**

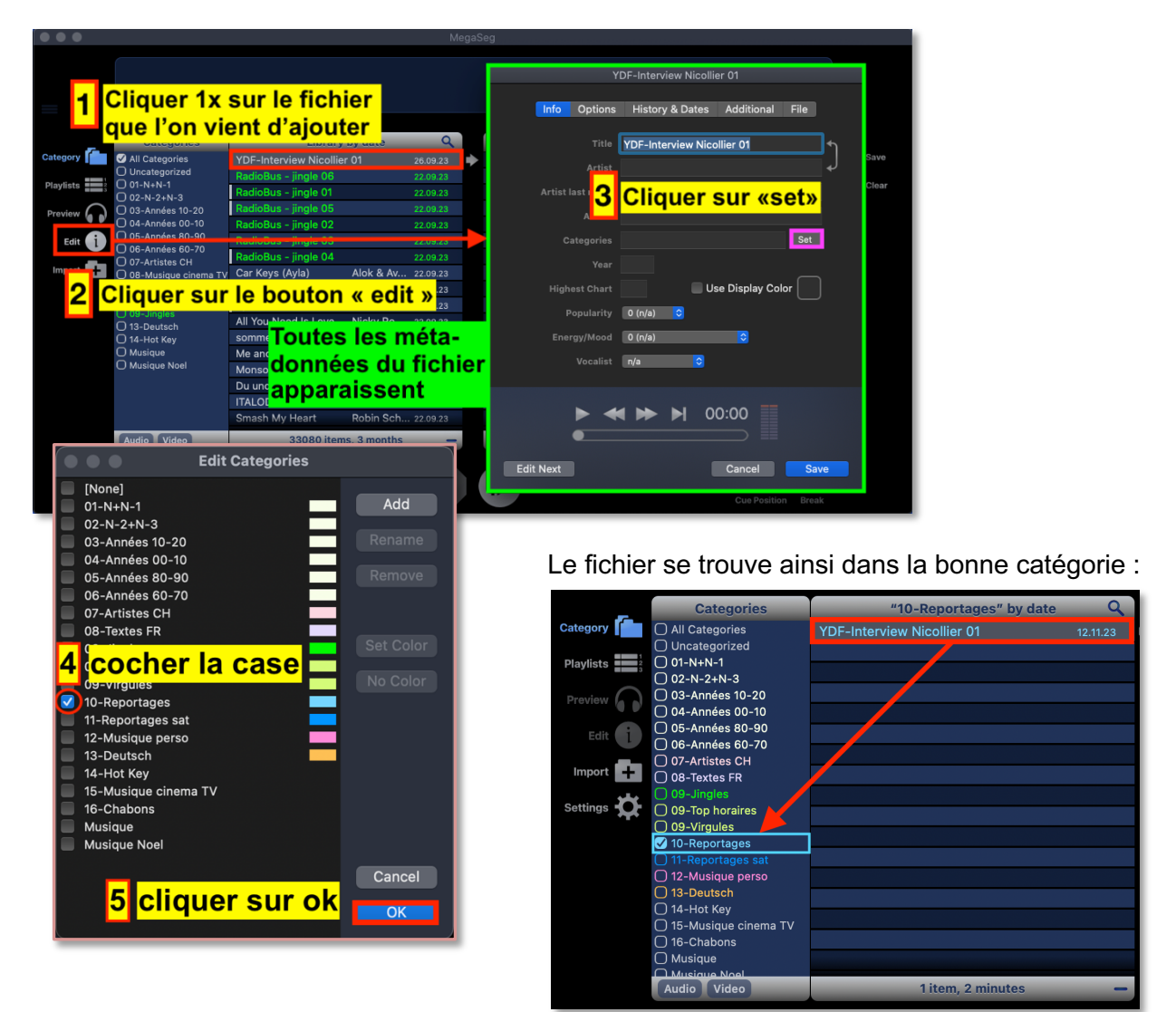

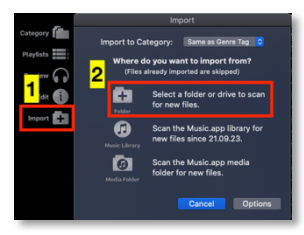

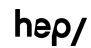

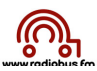

**5.** Indiquer à Megaseg que le fichier « reportage interview » doit être joué jusqu'à la fin

En effet Megaseg est programmé pour créer automatiquement un « fade out » d'environ 2,8 secondes à la fin de chaque fichier audio. Cette fonctionnalité permet d'utiliser Megaseg comme automate de diffusion (constitution d'un programme au cours duquel les titres s'enchaînent automatiquement de manière fluide).

Par contre, ce « fade out » automatique **doit être désactivé** pour les fichiers « interviews préenregistrées » que l'on souhaite programmer dans une émission. Si on ne désactive pas cette fonction les 3 dernières secondes de l'interview seront incompréhensibles, puisque le volume baisse totalement avant la fin du fichier.

#### **Pour désactiver ce « fade out » il faut :**

a) Sélectionner dans « Megaseg » le fichier à « traiter » (cliquer dessus) :

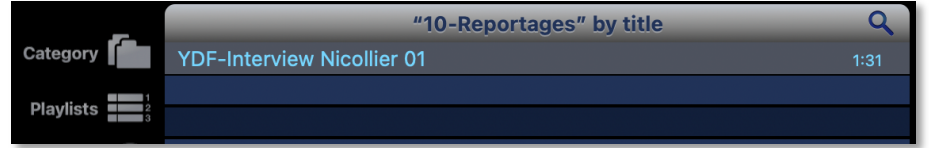

- b) Une fois le fichier sélectionné, cliquer sur les touches « cmd » et « i » ou cliquer sur le bouton « edit » de Megaseg (colonne de gauche) cette fenêtre apparaît :
	- à Puis cliquer sur l'onglet **« Option »** et cocher la case **« use native lenght for End Time »** et cliquer sur **« save »** :

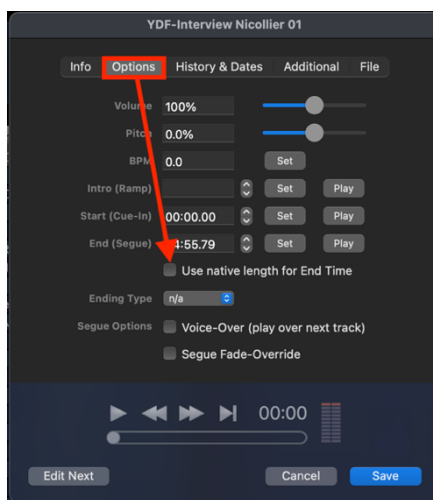

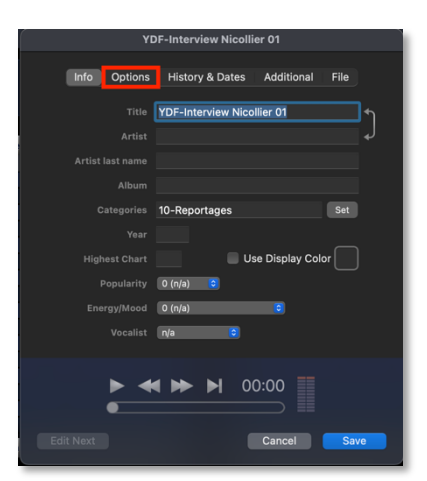

c) Le fichier apparaît maintenant ainsi dans la liste des titres (colonne de gauche de « Megaseg » :

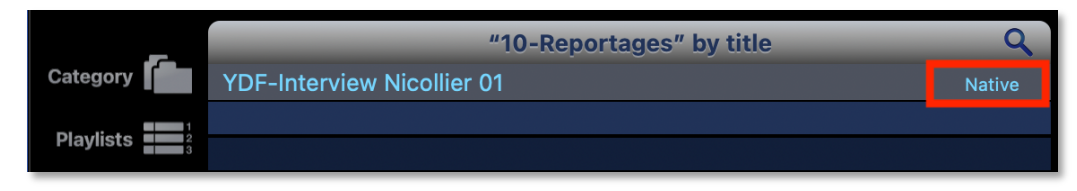

… le titre sera ainsi audible jusqu'à la fin !

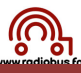

## **4. G) Megaseg : ajouter une catégorie dans Megaseg**

Les catégories RadioBus-RadioBox installées d'office sur les ordinateurs sont :

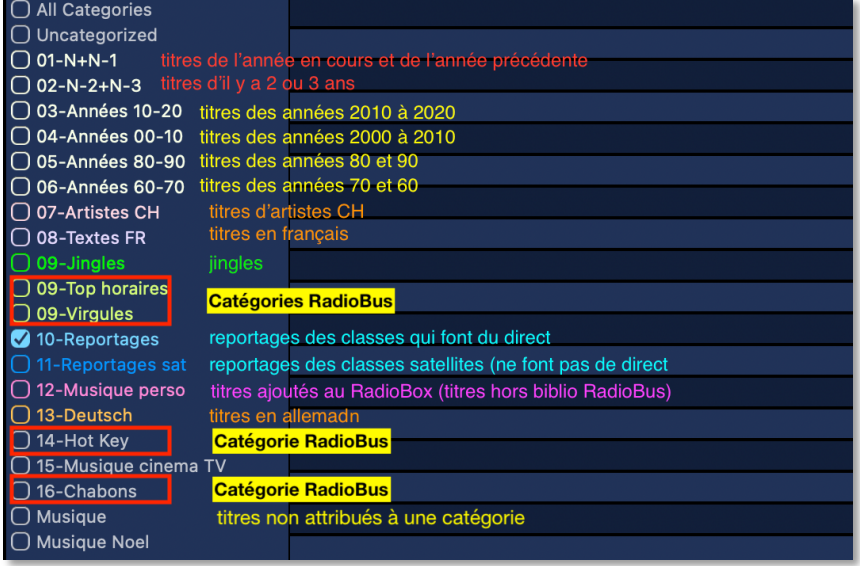

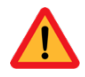

Pour ajouter une catégorie, notamment si une catégorie a été malencontreusement effacée, ou si on souhaite ajouter une nouvelle catégorie (**pas conseillé** si on souhaite disposer d'une bibliothèque musicale compatible avec le RadioBus) il faut :

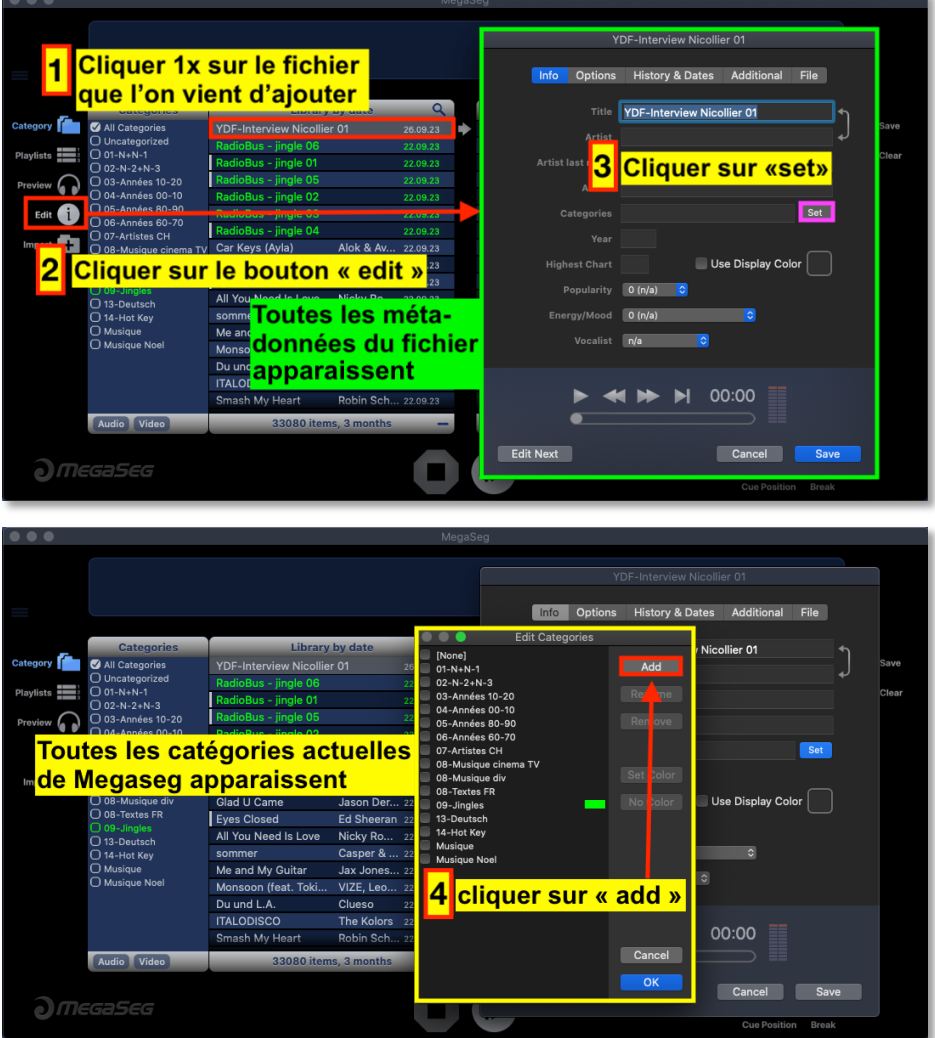

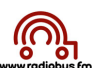

Si la catégorie «10-Reportages» n'existe plus, il faut :

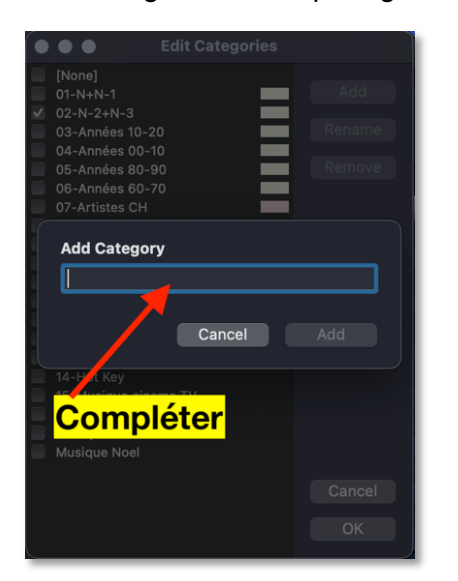

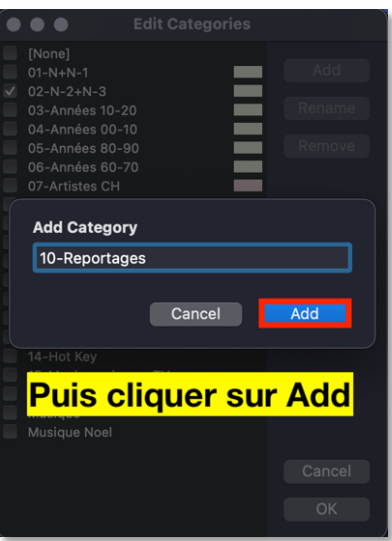

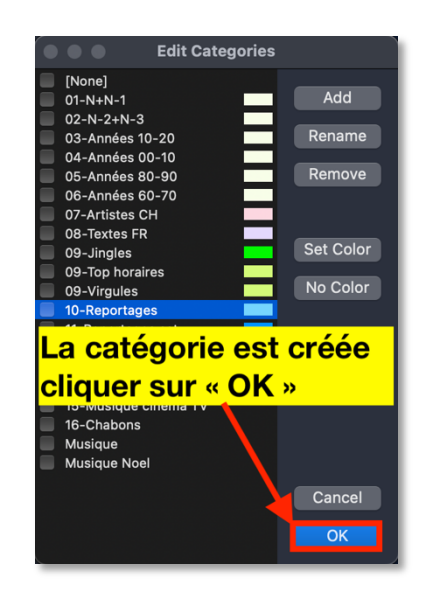

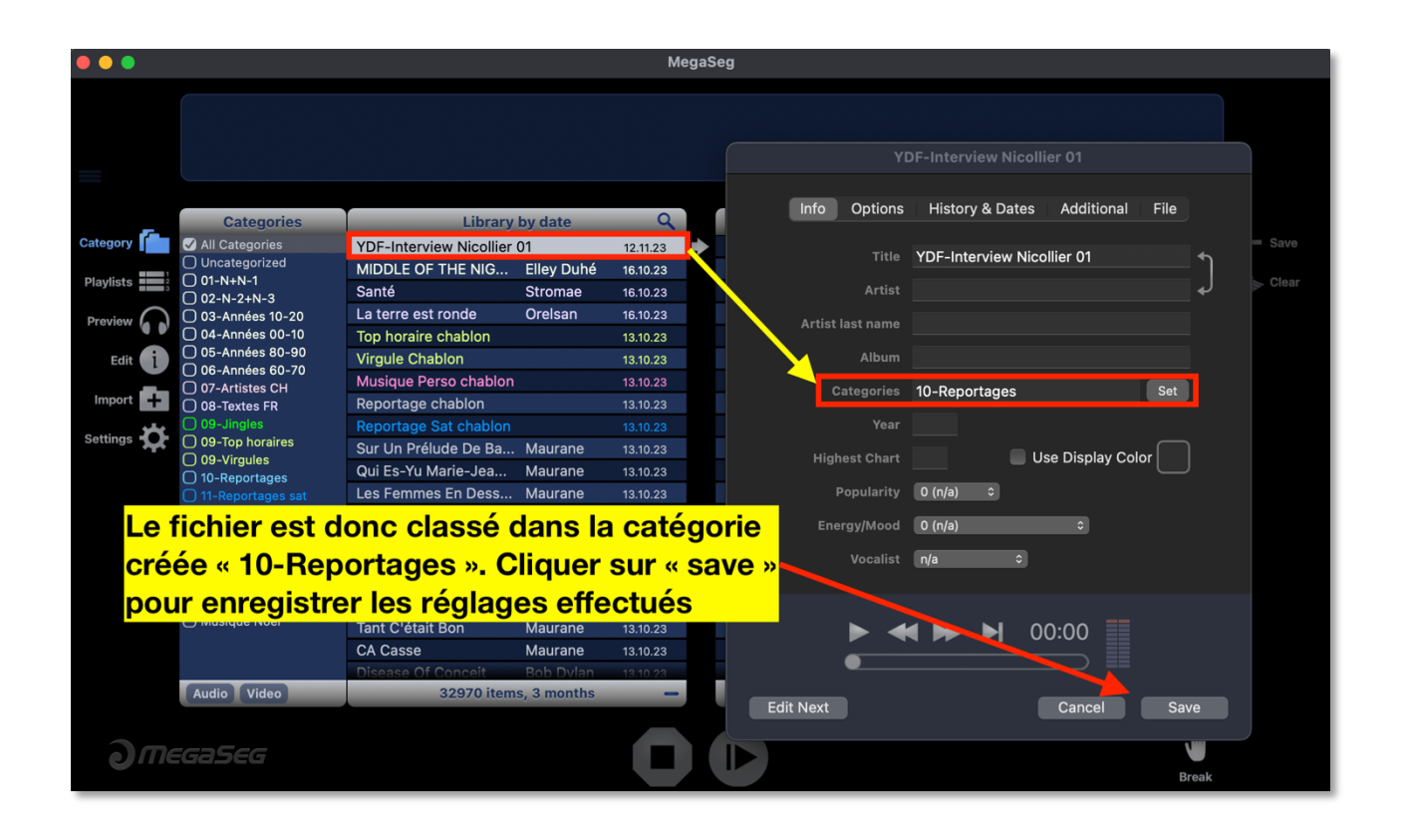